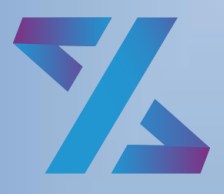

Система управления ИТ-инфраструктурой

# Зодиак.АйТиЭм

Инструкция по эксплуатации экземпляра, предоставленного для экспертной проверки

# **ОГЛАВЛЕНИЕ**

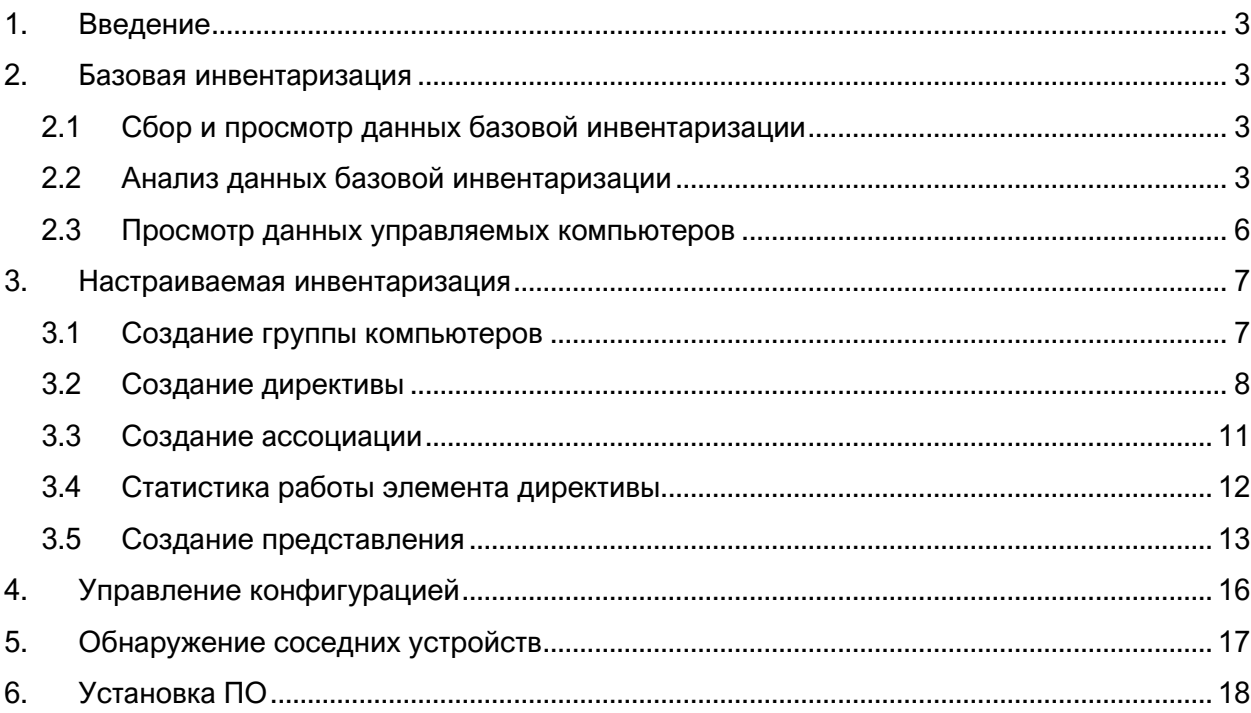

# <span id="page-2-0"></span>1. ВВЕДЕНИЕ

Инструкция предназначена для проведения экспертной проверки экземпляра системы «Зодиак.АйТиЭм», и подразумевает, что серверное и клиентское программное обеспечение системы «Зодиак.АйТиЭм» развернуто на физических компьютерах или виртуальных машинах согласно «Руководству по установке».

Описанные сценарии взаимодействия с системой являются примерами действий, выполняемых администратором «Зодиак.АйТиЭм» при настройке системы для автоматизации управления IT-инфраструктурой предприятия. Более подробное описание настроек системы содержится в «Руководстве по администрированию».

## <span id="page-2-1"></span>2. БАЗОВАЯ ИНВЕНТАРИЗАЦИЯ

## <span id="page-2-2"></span>**2.1 Сбор и просмотр данных базовой инвентаризации**

Данные базовой инвентаризации представляют собой фиксированный набор наиболее важных параметров управляемых компьютеров.

Базовая инвентаризация осуществляется автоматически агентами, установленными на управляемых компьютерах, через заданные интервалы времени. Периодичность базовой инвентаризации задается в конфигурации агентов. По умолчанию, агенты проводят инвентаризацию один раз в час.

Для просмотра данных базовой инвентаризации перейдите в режим «Компьютеры», содержащий табличное представление данных ([Рис.](#page-2-4) 1).

|   |     | ■ Все компьютеры (6)                 |                                    |         |                |             |                | □ ×               |
|---|-----|--------------------------------------|------------------------------------|---------|----------------|-------------|----------------|-------------------|
|   |     | — Фильтр<br>$\overline{\phantom{a}}$ | Группировка<br>Выбор колонок<br>ш. |         |                |             |                | G<br>Обновить     |
|   |     | Компьютер                            | OC сем.                            | OC apx. | Ядер           | $OT, F6$ IP |                | Посл. сеанс       |
|   | 疆   | ZDC-SRV-W12                          | Windows 8.1                        | x64     | $\overline{2}$ |             | 4 192.168.1.37 | 04.08.2022, 13:01 |
|   | æ   | ZDC-TEST-W10                         | Windows 10                         | x64     | 1              |             | 1 192.168.1.36 | 04.08.2022, 12:55 |
|   | 15. | ZDC-TEST-W7                          | Windows 7                          | x64     | $\mathbf{1}$   |             | 1 192.168.1.35 | 04.08.2022, 12:24 |
| ⊬ | Δ   | ZDC-TEST-ALT92                       | ALT Workstation 9.2                | x64     | 1              |             | 3 192.168.1.34 | 04.08.2022, 12:09 |
|   | Δ   | ZDC-TEST-ASTRA2                      | AstraLinuxCE 2.12.40               | x64     |                |             | 1 192.168.1.33 | 04.08.2022, 13:02 |
| E | ⊕   | ZDC-DEV-U20                          | Ubuntu 20.04                       | x64     | 1              |             | 2 192.168.1.32 | 04.08.2022, 12:55 |
|   |     |                                      |                                    |         |                |             |                |                   |

*Рис. 1 Примерный вид окна «Все компьютеры»*

## <span id="page-2-4"></span><span id="page-2-3"></span>**2.2 Анализ данных базовой инвентаризации**

Для поиска компьютеров по основным параметрам инвентаризации (имя компьютера, ОС, IP-адрес и т.п.) табличное представление данных имеет возможность сортировки, группировки и фильтрации, а также выбора отображаемых колонок.

Для сортировки столбца с данными кликните на его заголовок – рядом с заголовком появится значок стрелки, указывающий направление сортировки [\(Рис.](#page-3-0) 2). Для изменения направления сортировки кликните на заголовок еще раз. Для снятия сортировки кликните на заголовок, нажимая одновременно клавишу «Ctrl».

|    |   | ѱ Все компьютеры (6)       |                                     |         |                |                                | $\Box$ $\times$   |  |
|----|---|----------------------------|-------------------------------------|---------|----------------|--------------------------------|-------------------|--|
| 7. |   |                            |                                     |         |                |                                |                   |  |
|    |   | Фильтр                     | <b>Выбор колонок</b><br>Группировка |         |                |                                | С Обновить        |  |
|    |   | Компьютер                  | OC cem.                             | OC apx. | Ядер           | $\downarrow$ On, F6 IP         | Посл. сеанс       |  |
|    | 疅 | ZDC-SRV-W12                | Windows 8.1                         | x64     | $\overline{2}$ | $\overline{4}$<br>192.168.1.37 | 04.08.2022, 16:01 |  |
|    | Δ | ZDC-TEST-ALT92<br>$\cdots$ | ALT Workstation 9.2                 | x64     | 1              | 3<br>192.168.1.34              | 04.08.2022, 16:10 |  |
|    | Θ | ZDC-DEV-U20                | Ubuntu 20.04                        | x64     |                | $\overline{2}$<br>192.168.1.32 | 04.08.2022, 15:56 |  |
|    | Δ | ZDC-TEST-ASTRA2            | AstraLinuxCE 2.12.40                | x64     | 1              | 1<br>192.168.1.33              | 04.08.2022, 16:02 |  |
|    | 疅 | ZDC-TEST-W7                | Windows 7                           | x64     | 1              | $\mathbf{1}$<br>192.168.1.35   | 04.08.2022, 16:24 |  |
| 呂  | 疆 | ZDC-TEST-W10               | Windows 10                          | x64     | 1              | 1<br>192.168.1.36              | 04.08.2022, 16:05 |  |
|    |   |                            |                                     |         |                |                                |                   |  |

*Рис. 2 Сортировка списка компьютеров по количеству оперативной памяти*

<span id="page-3-0"></span>Для управления отображением **колонок**, нажмите кнопку «Выбор колонок». Появится окно выбора колонок, в котором можно отметить колонки для отображения ([Рис.](#page-3-1) 3).

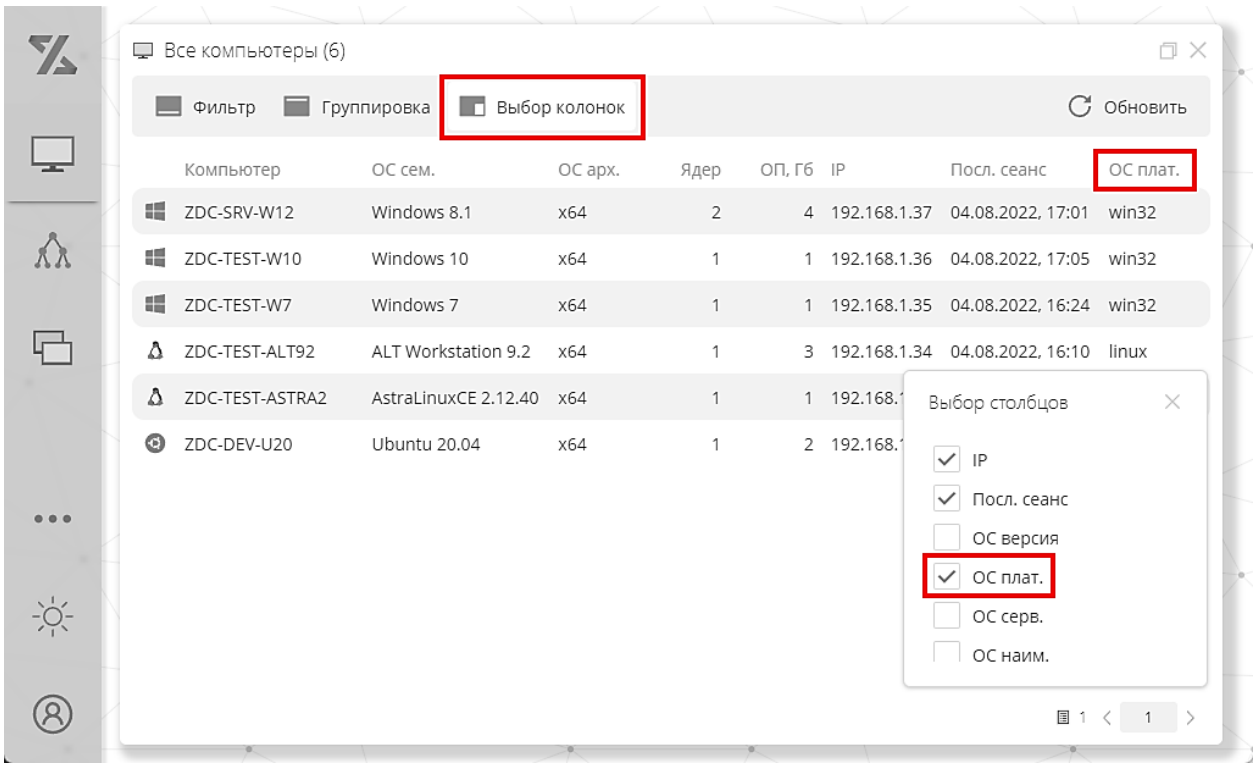

<span id="page-3-1"></span>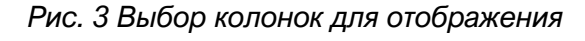

Для группировки данных нажмите кнопку «Выбор колонок» – появится панель с надписью «Перетащите столбец сюда, чтобы сгруппировать по нему». Перетащите на эту панель заголовок колонки, по которым вы хотите сгруппировать данные [\(Рис.](#page-4-0) 4).

| 74 |                                             |            | ■ Все компьютеры (6) |                      |         |                |             |                | □ ×               |  |
|----|---------------------------------------------|------------|----------------------|----------------------|---------|----------------|-------------|----------------|-------------------|--|
|    | Группировка<br>п<br>Выбор колонок<br>Фильтр |            |                      |                      |         |                |             |                | G<br>Обновить     |  |
|    |                                             | ОС плат. ↑ |                      |                      |         |                |             |                |                   |  |
|    |                                             |            | Компьютер            | OC cem.              | OC apx. | Ядер           | $OT, F6$ IP |                | Посл. сеанс       |  |
|    |                                             |            | ОС плат.: linux      |                      |         |                |             |                |                   |  |
|    |                                             | Δ          | ZDC-TEST-ALT92       | ALT Workstation 9.2  | x64     | $\mathbf{1}$   |             | 3 192.168.1.34 | 04.08.2022, 17:09 |  |
|    |                                             | Λ          | ZDC-TEST-ASTRA2      | AstraLinuxCE 2.12.40 | x64     | 1              |             | 1 192.168.1.33 | 04.08.2022, 17:02 |  |
|    |                                             | $\odot$    | ZDC-DEV-U20          | Ubuntu 20.04         | x64     | 1              |             | 2 192.168.1.32 | 04.08.2022, 16:56 |  |
|    |                                             |            | ОС плат.: win32      |                      |         |                |             |                |                   |  |
|    |                                             | 疆          | ZDC-SRV-W12          | Windows 8.1          | x64     | $\overline{2}$ |             | 4 192,168,1.37 | 04.08.2022, 17:01 |  |
|    |                                             | æ          | ZDC-TEST-W10         | Windows 10           | x64     | 1              |             | 1 192,168,1,36 | 04.08.2022, 17:05 |  |
|    |                                             | 疅          | ZDC-TEST-W7          | Windows 7            | x64     | 1              |             | 1 192.168.1.35 | 04.08.2022, 16:24 |  |
|    |                                             |            |                      |                      |         |                |             |                |                   |  |

*Рис. 4 Группировка данных*

<span id="page-4-0"></span>Для фильтрации списка нажмите на кнопку фильтр – в нижней части окна появится панель управления фильтром ([Рис.](#page-4-1) 5), где можно выбрать колонку, условие и ввести значение для условия. Для построения более сложных условий необходимо нажать значок воронки – откроется окно конструктора фильтра.

| $\mathbf{Z}$ | ■ Все компьютеры (1) |                                     |         |      |                | □ ×               |
|--------------|----------------------|-------------------------------------|---------|------|----------------|-------------------|
|              | Фильтр<br>۰          | Группировка<br>Выбор колонок<br>LD. |         |      |                | С Обновить        |
|              | Компьютер            | OC cem.                             | OC apx. | Ядер | $OT, F6$ IP    | Посл. сеанс       |
|              | Δ<br>ZDC-TEST-ASTRA2 | AstraLinuxCE 2.12.40                | x64     | 1    | 1 192.168.1.33 | 04.08.2022, 18:02 |
|              |                      |                                     |         |      |                |                   |
|              | Компьютер            | astra<br>Содержит                   |         |      |                | E                 |

<span id="page-4-1"></span>*Рис. 5 Фильтрация списка компьютеров*

## <span id="page-5-0"></span>**2.3 Просмотр данных управляемых компьютеров**

По каждому отдельному компьютеру данные базовой инвентаризации можно просмотреть в карточке компьютера в режиме «Сводка» ([Рис.](#page-5-1) 6).

Карточка компьютера вызывается двойным кликом по строчке таблицы в окне «Все компьютеры». В режим детального обзор данных можно переключиться, нажав кнопку «Подробности»

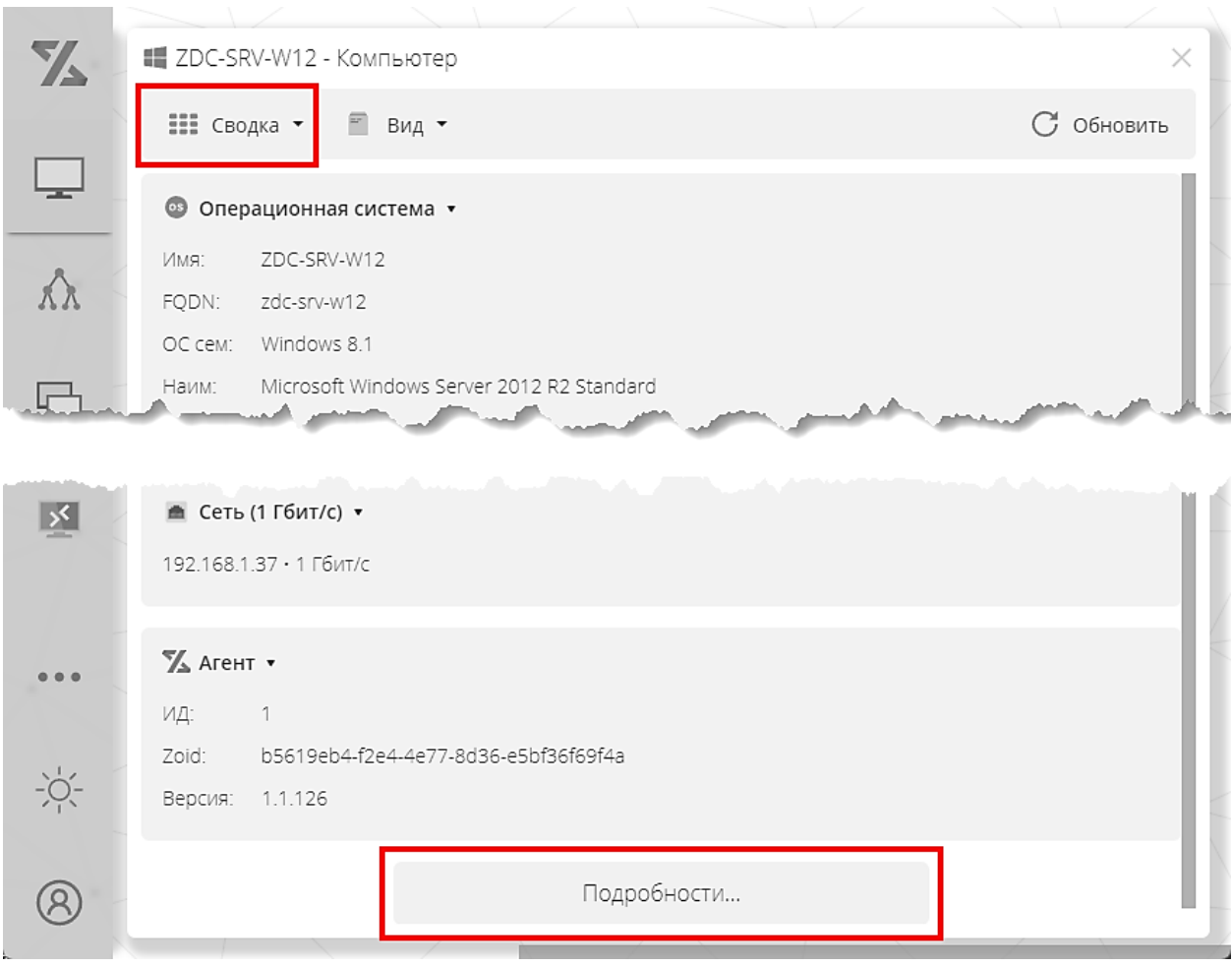

<span id="page-5-1"></span>*Рис. 6 Окно сводных данных в карточке компьютера*

#### <span id="page-6-0"></span>НАСТРАИВАЕМАЯ ИНВЕНТАРИЗАЦИЯ  $3<sub>1</sub>$

В качестве простого примера настраиваемой инвентаризации можно привести инвентаризацию всех служб, запущенных на компьютерах под управлением ОС Windows.

#### <span id="page-6-1"></span> $3.1$ Создание группы компьютеров

Для создания группы компьютеров перейдите в режим «Группы» и нажмите кнопку «Новая группа» (Рис. 7).

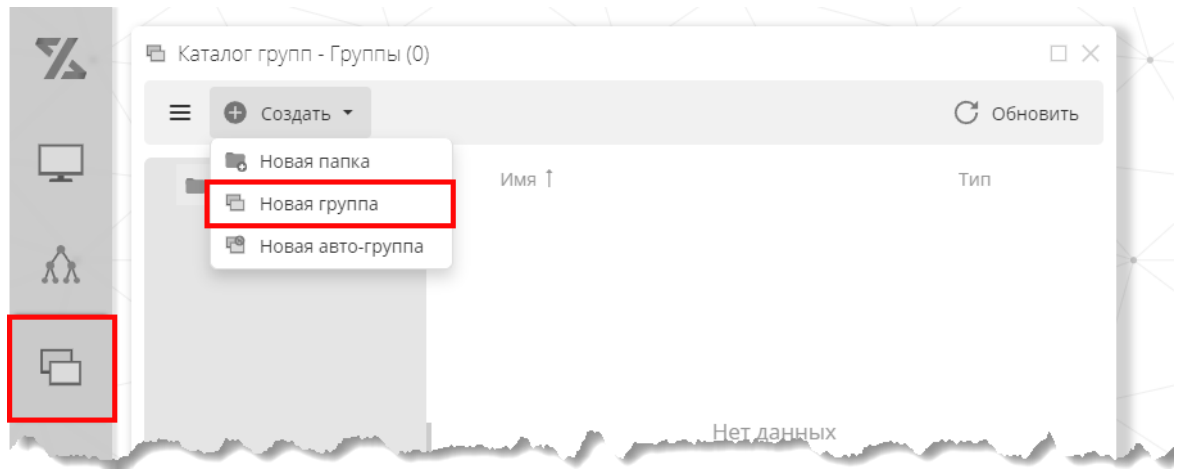

Рис. 7 Вызов окна создания группы

<span id="page-6-2"></span>В открывшемся окне (Рис. 8) введите название группы (в нашем примере - «Компьютеры Windows») и нажмите «Ок».

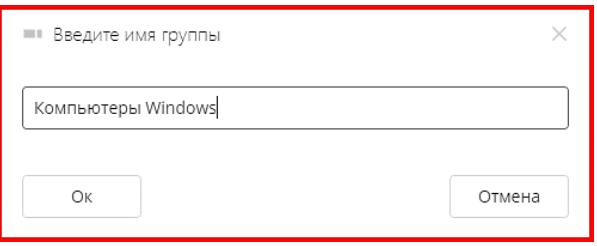

Рис. 8 Окно создания группы

<span id="page-6-3"></span>В открывшемся окне группы перейдите в режим «Редактирование», выберите компьютеры под управлением ОС Windows и нажмите «Добавить выбранные» (Рис. 9).

#### **Инструкция по эксплуатации экземпляра системы «Зодиак.АйТиЭм», предоставленного для экспертной проверки**

| 7. |                |   | 唱 Компьютеры Windows - Группа |          |                          |         |                     |                     |                   | ПX      |
|----|----------------|---|-------------------------------|----------|--------------------------|---------|---------------------|---------------------|-------------------|---------|
|    |                |   | Редактирование ▼              |          | • Добавить выбранные     |         | Х Удалить выбранные |                     | $\cdots$          |         |
|    | $\blacksquare$ |   | Компьютер                     |          | ОС сем.                  | OC apx. | Ядер                | $O\Pi, \Gamma 6$ IP |                   | $\prod$ |
|    |                | 疆 | ZDC-SRV-W12                   | $\cdots$ | Windows 8.1              | x64     | $\overline{2}$      |                     | 4 192,168,1,37 05 |         |
|    | $\checkmark$   | 疆 | ZDC-TEST-W10                  | $\cdots$ | Windows 10               | x64     | 1                   |                     | 192.168.1.36 05   |         |
|    |                | 疆 | ZDC-TEST-W7                   | $\cdots$ | Windows 7                | x64     |                     |                     | 192.168.1.35 05   |         |
|    |                | Λ | ZDC-TEST-ALT92                |          | ALT Workstation 9.2      | x64     | 1                   |                     | 3 192.168.1.34 05 |         |
|    |                | Δ | ZDC-TEST-ASTRA2               |          | AstraLinuxCE 2.12.40 x64 |         | 1                   |                     | 192.168.1.33      | 05      |
|    |                | G | ZDC-DEV-U20                   |          | Ubuntu 20.04             | x64     | 1                   |                     | 2 192.168.1.32 05 |         |
|    |                |   |                               |          |                          |         |                     |                     |                   |         |

*Рис. 9 Добавление компьютеров в группу*

## <span id="page-7-1"></span><span id="page-7-0"></span>**3.2 Создание директивы**

Для создания директивы перейдите в режим «Директивы», нажмите кнопку «Новая директива» [\(Рис.](#page-7-2) 10), и введите имя директивы (в нашем примере – «Инвентаризация компьютеров Windows»).

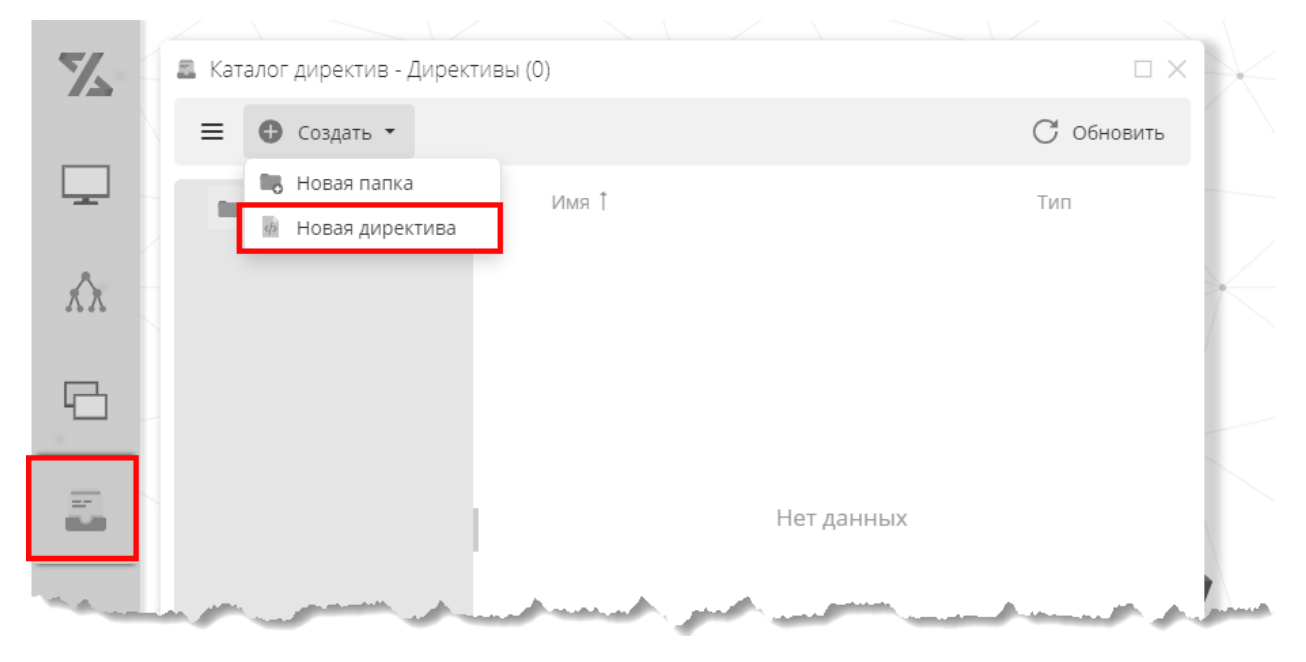

<span id="page-7-2"></span>*Рис. 10 Вызов окна создания директивы*

В окне директивы создайте добавьте в нее новый скрипт Powershell (Рис. 11).

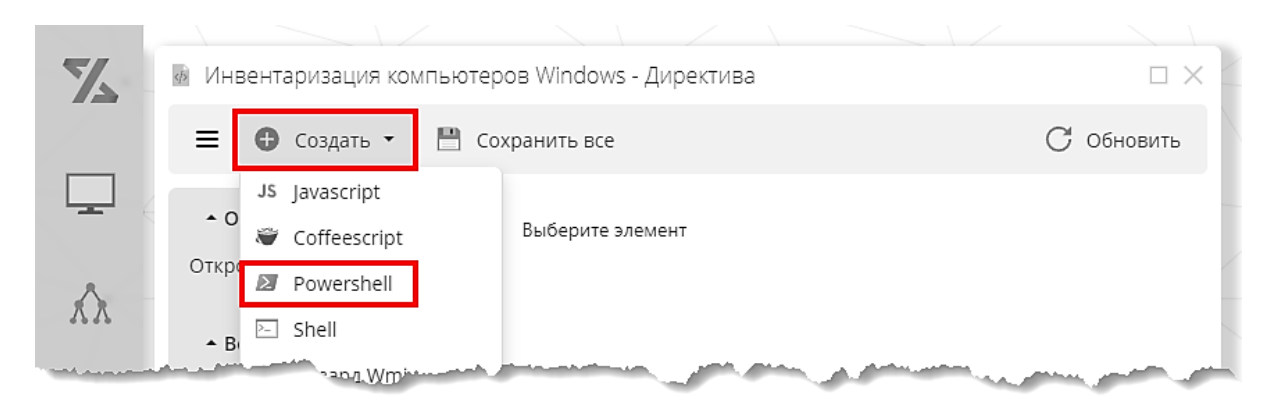

Рис. 11 Добавление скрипта в директиву

<span id="page-8-0"></span>На вкладке «Скрипт» (Рис. 12) задайте следующий текст скрипта:

```
Get-WmiObject -Class Win32 Service -filter "Started=True"
 | Select-Object -Property Name, Caption, StartMode, StartName
```
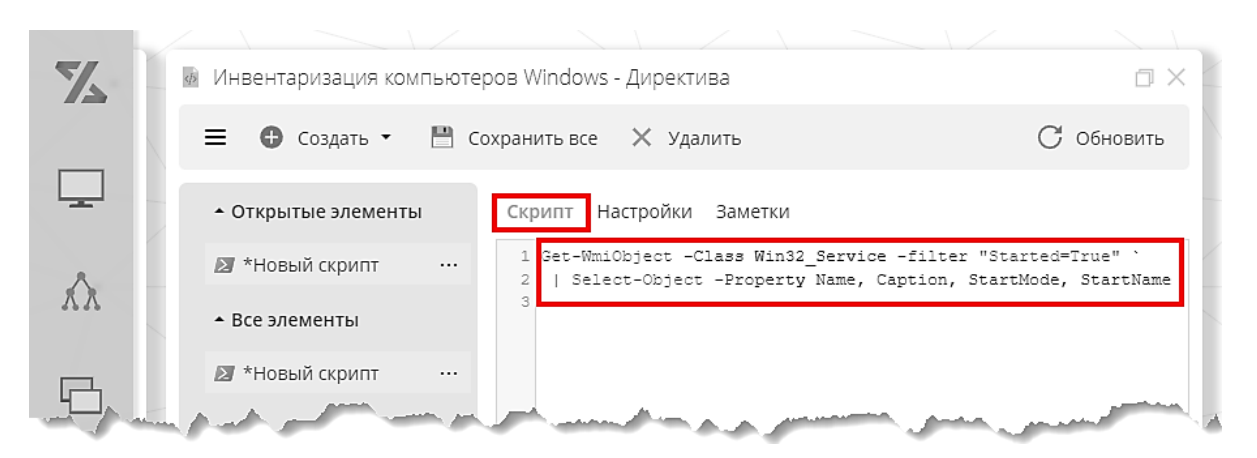

Рис. 12 Задание текста скрипта

<span id="page-8-1"></span>На вкладке «Настройки» (Рис. 13) задайте следующие настройки, затем нажмите кнопку «Сохранить все».

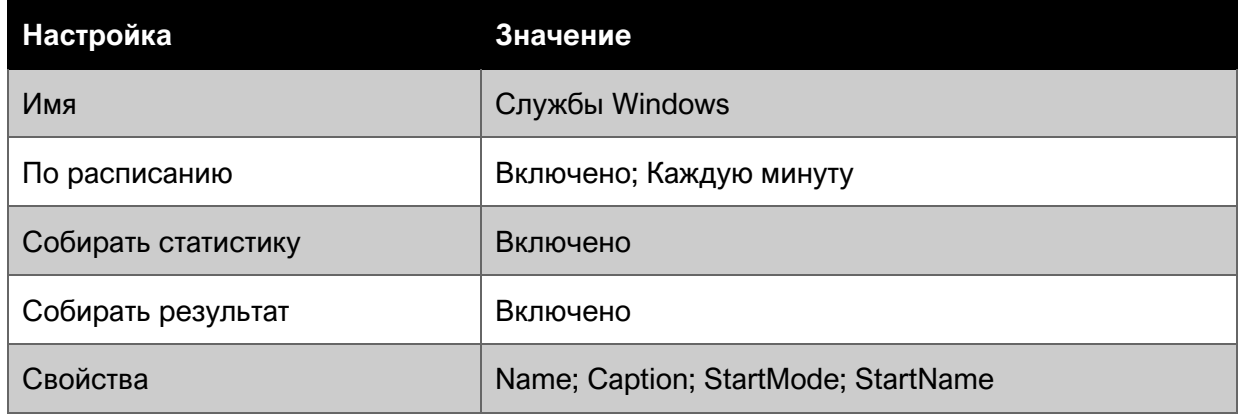

### **Инструкция по эксплуатации экземпляра системы «Зодиак.АйТиЭм», предоставленного для экспертной проверки**

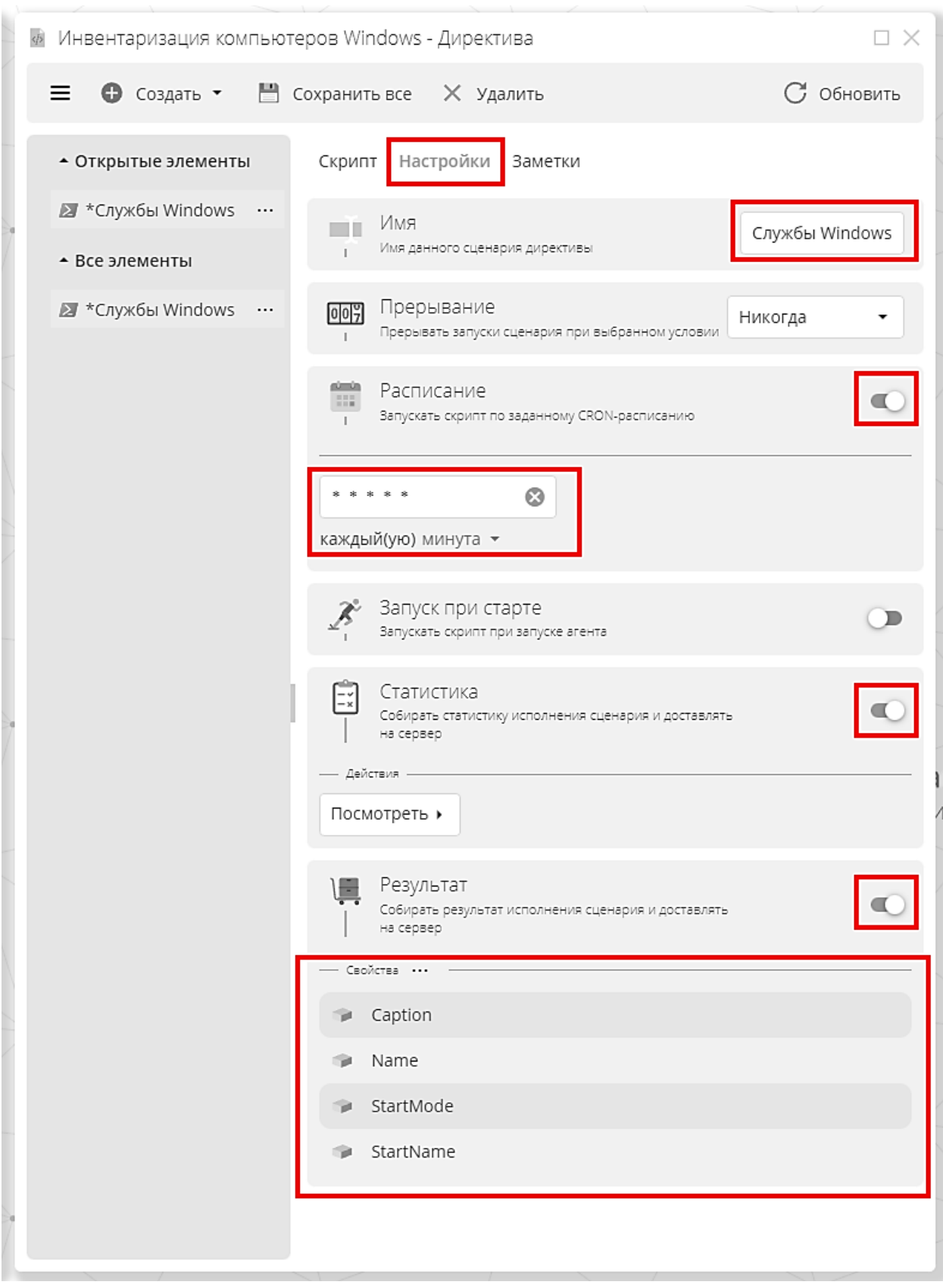

<span id="page-9-0"></span>*Рис. 13 Настройка элемента директивы типа скрипт*

#### <span id="page-10-0"></span> $3.3$ Создание ассоциации

Для назначения на группу «Компьютеры Windows» директивы «Инвентаризация компьютеров Windows» нужно создать соответствующую ассоциацию. Перейдите в режим «Ассоциации», нажмите кнопку «Новая ассоциация» (Рис. 14), и введите имя ассоциации (в нашем примере - «Назначения на компьютеры Windows»).

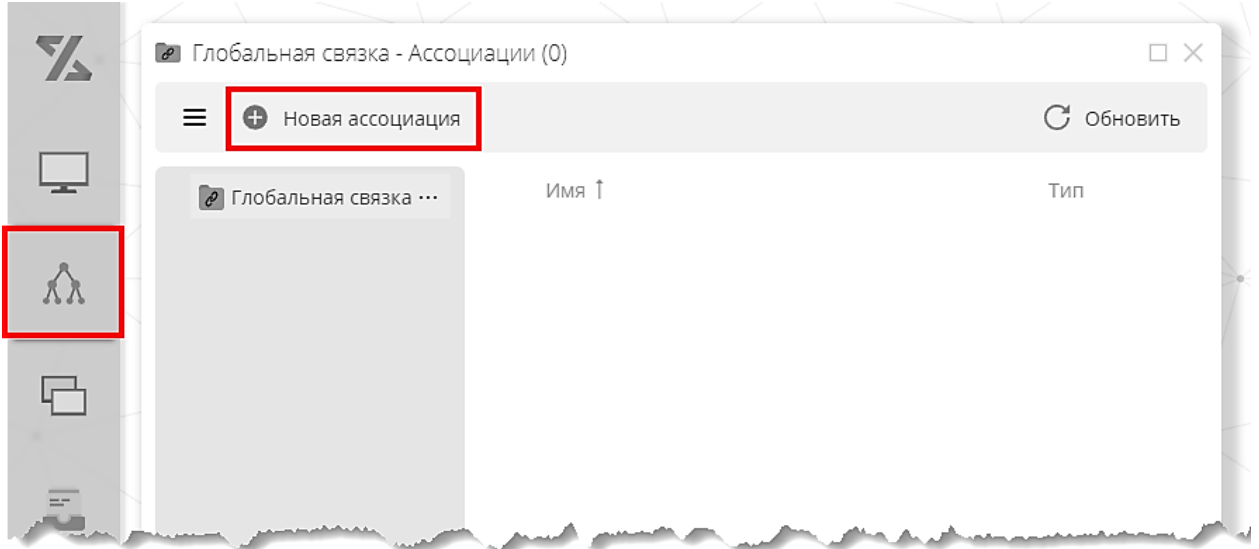

Рис. 14 Вызов окна создания ассоциации

<span id="page-10-1"></span>В окне ассоциации отметьте группу «Компьютеры Windows» и директиву «Инвентаризация компьютеров Windows» и нажмите кнопку «Сохранить» (Рис. 15).

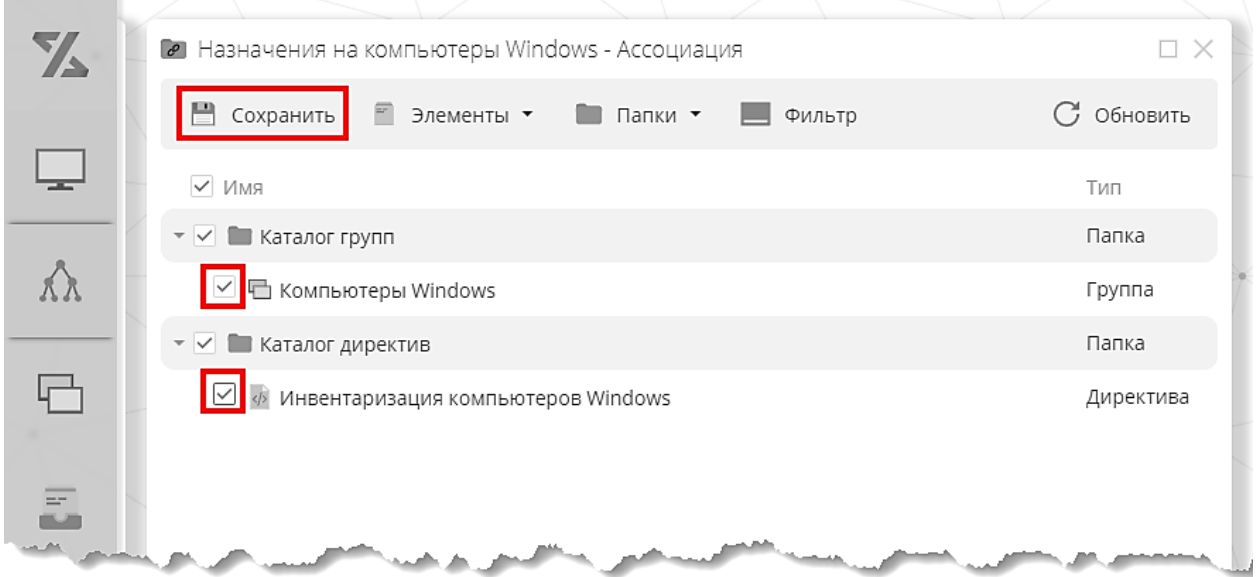

<span id="page-10-2"></span>Рис. 15 Назначение директивы на группу с помощью ассоциации

## <span id="page-11-0"></span>**3.4 Статистика работы элемента директивы**

С момента назначения директивы на группу, агенты начинают выполнять скрипт в соответствии с заданным расписанием и возвращать собранные данные на сервер.

Через некоторое время, зависящее от конфигурации агента (по умолчанию – 10 минут) будет доступна информация о работе скрипта на управляемых компьютерах.

Для просмотра статистики работы скрипта перейдите в режим «Директивы», откройте окно директивы, откройте окно элемента и нажмите кнопку «Статистика» [\(Рис.](#page-11-1) 16).

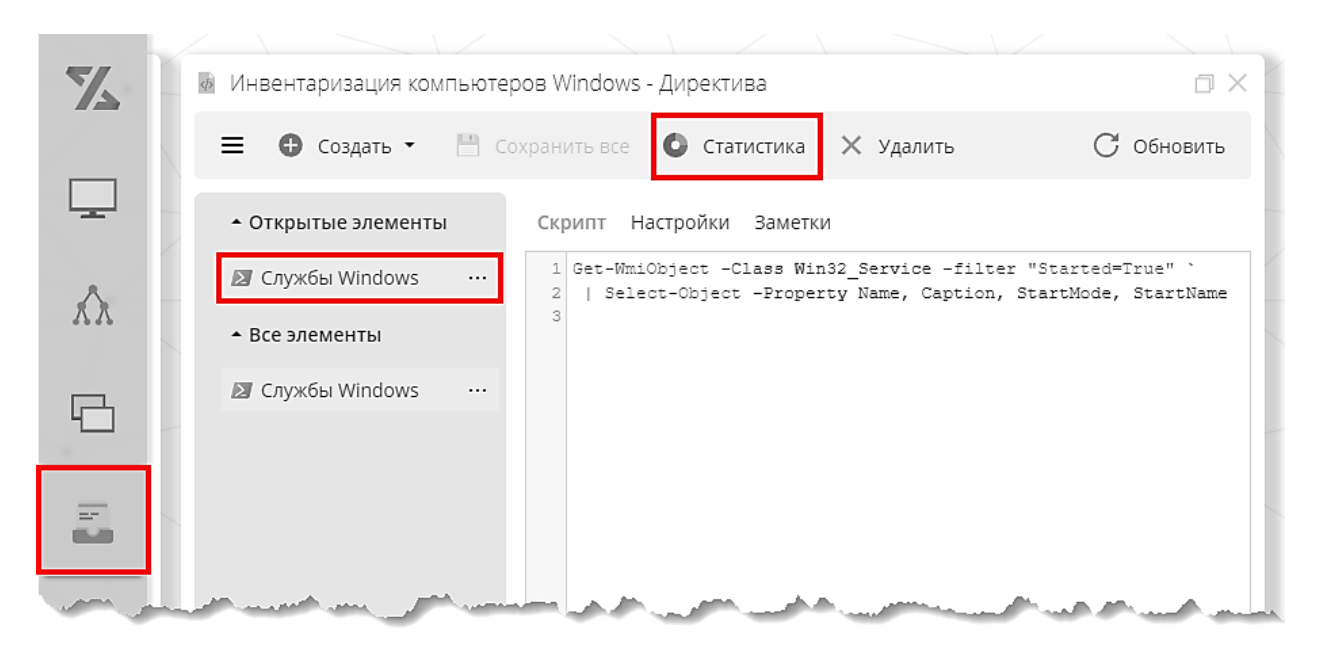

*Рис. 16 Вызов окна статистики элемента директивы*

<span id="page-11-1"></span>В случае правильной настройки элемента директивы в таблице будет присутствовать количество успешных выполнений скрипта ([Рис.](#page-11-2) 17).

| 74     | • Службы Windows - Статистика (3) |             |         |                             | 口 ×               |  |
|--------|-----------------------------------|-------------|---------|-----------------------------|-------------------|--|
|        | • Фильтр                          | Группировка |         |                             | С Обновить        |  |
|        | Компьютер                         | Усп. вып.   |         | Неусп. вып. Посл. усп. вып. | Посл. неусп. вып. |  |
|        | Ø<br>ZDC-SRV-W12                  | 20          |         | 0 05.08.2022, 13:22         |                   |  |
|        | ⊠<br>ZDC-TEST-W10                 | 30          | $\circ$ | 05.08.2022, 13:26           |                   |  |
|        | ZDC-TEST-W7<br>Σ                  | 30          |         | 0 05.08.2022, 13:25         |                   |  |
|        |                                   |             |         |                             |                   |  |
|        |                                   |             |         |                             |                   |  |
| المحمد |                                   |             |         |                             |                   |  |

<span id="page-11-2"></span>*Рис. 17 Окно статистики работы элемента директивы*

#### <span id="page-12-0"></span> $3.5$ Создание представления

Для просмотра и анализа данных, собранных агентами, необходимо создать представление. Переключитесь в режим «Представления», нажмите кнопку «Новое представление» (Рис. 18), и введите имя представления (в нашем примере – «Службы компьютеров Windows»).

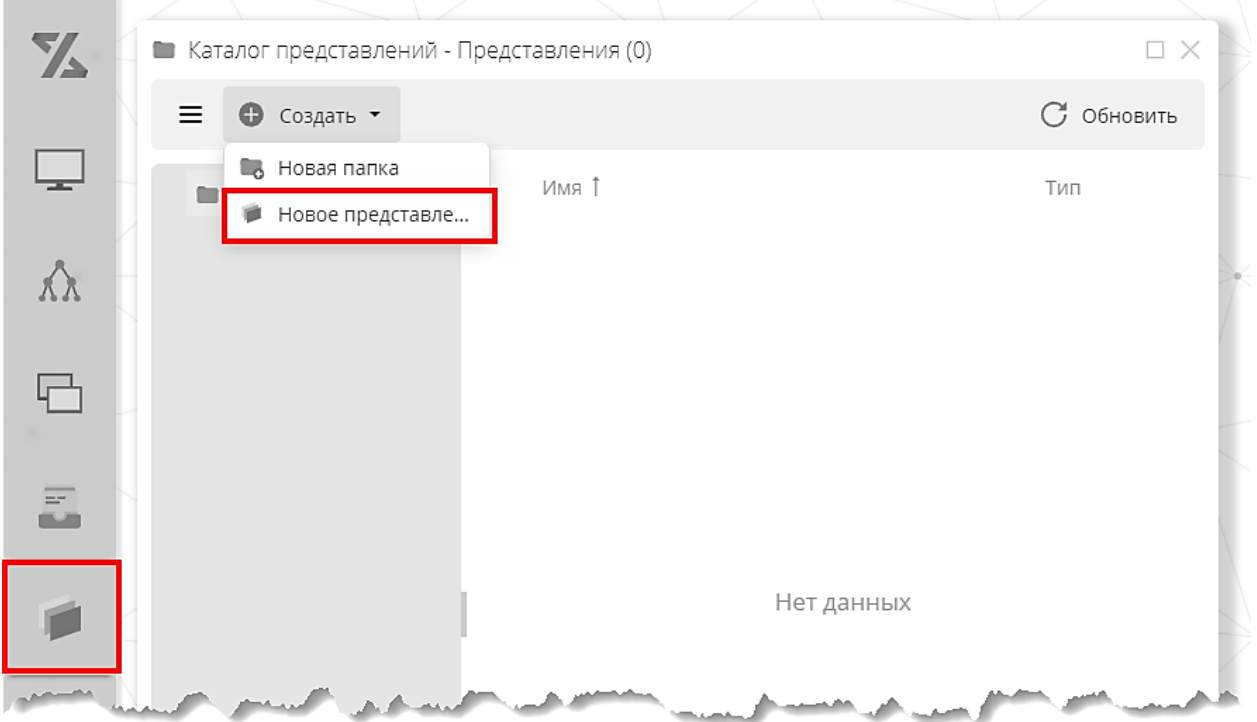

Рис. 18 Вызов окна создания представления

<span id="page-12-1"></span>По умолчанию, окно настройки свойств представления открывается в режиме «Выбор свойств» (Рис. 19). В списке свойств выберите свойства, которые нужно включить в представление.

Функционал настройки представления позволяет объединять данные базовой и настраиваемой инвентаризации. Для этого достаточно одновременно выбрать свойства из списков «Таблицы компьютера» и «Каталог директив» как показано в нашем примере (Рис.  $19$ ).

Далее, отредактируйте свойства представления, задав отображаемые имена для свойств «Name», «Caption», «StartMode» и «StartName» как «Имя службы», «Описание службы», «Тип Запуска» и «Вход от имени», соответственно (Рис. 20). Нажмите «Сохранить».

#### **Инструкция по эксплуатации экземпляра системы «Зодиак.АйТиЭм», предоставленного для экспертной проверки**

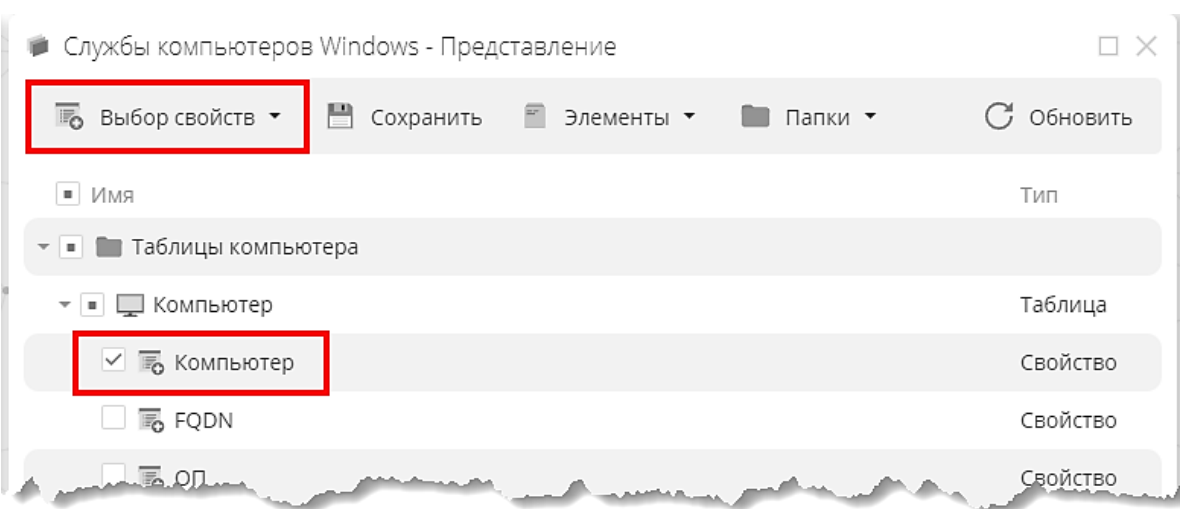

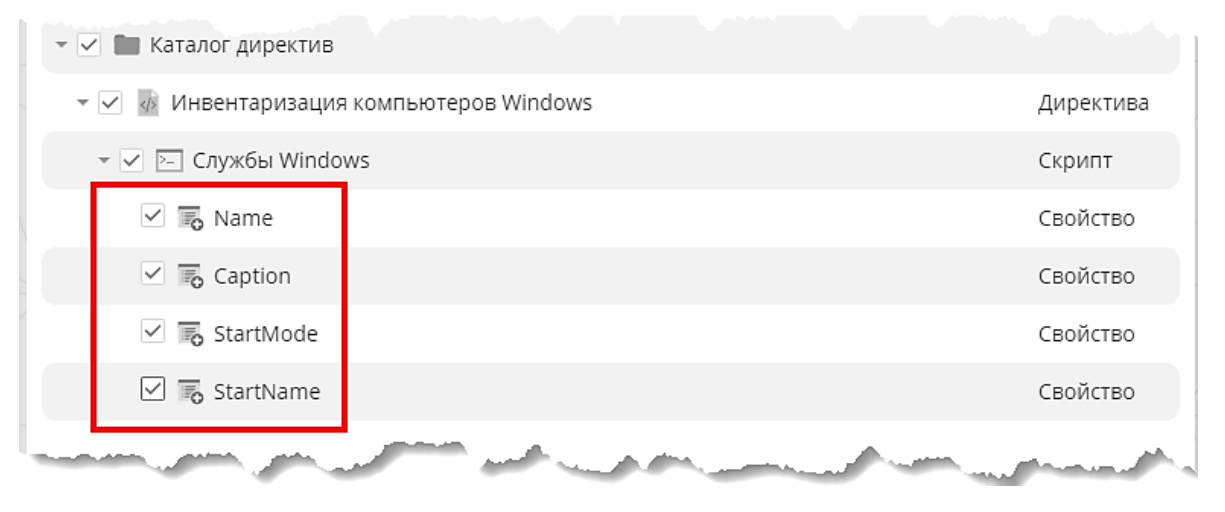

### *Рис. 19 Окно выбора свойств представления*

<span id="page-13-0"></span>

|                          | • Службы компьютеров Windows - Представление |                 |                 |
|--------------------------|----------------------------------------------|-----------------|-----------------|
| Редактирование свойств ▼ | ٣<br>Сохранить                               |                 | Обновить<br>C 7 |
| Свойство                 | Тип                                          | Имя             |                 |
| ≌。<br>Компьютер          | String                                       | Компьютер       |                 |
| ⊠<br>Name                | String                                       | Имя службы      |                 |
| Caption<br>>             | String                                       | Описание службы |                 |
| StartMode<br>>           | String                                       | Тип запуска     |                 |
| StartName<br> ≻–         | <b>String</b>                                | Вход от имени   |                 |
|                          |                                              |                 |                 |

<span id="page-13-1"></span>*Рис. 20 Редактирование отображаемых имен и типов свойств представления*

При правильной последовательности действий представление «Службы компьютеров Windows» будет выглядеть приблизительно как показано на рисунке ([Рис.](#page-14-0) 21).

| Фильтр            | П Группировка     | Выбор колонок<br>n5<br>m<br>Экспорт                      |             | С Обновить                  |
|-------------------|-------------------|----------------------------------------------------------|-------------|-----------------------------|
| Компьютер         | Имя службы        | Описание службы                                          | Тип запуска | Вход от имени               |
| ZDC-SRV-W12       | <b>BITS</b>       | Фоновая интеллектуальная служба передачи (BITS) Manual   |             | LocalSystem                 |
| ZDC-SRV-W12       |                   | BrokerInfrastructure Служба инфраструктуры фоновых задач | Auto        | LocalSystem                 |
| ZDC-SRV-W12       | CertPropSvc       | Распространение сертификата                              | Manual      | LocalSystem                 |
| ZDC-SRV-W12       | CryptSvc          | Службы криптографии                                      | Auto        | NT Authority\NetworkService |
| ZDC-SRV-W12       | <b>DcomLaunch</b> | Модуль запуска процессов DCOM-сервера                    | Auto        | LocalSystem                 |
| ZDC-SRV-W12       | Dhcp              | <b>DHCP-клиент</b>                                       | Auto        | NT Authority\LocalService   |
| ZDC-SRV-W12       | Dnscache          | DNS-клиент                                               | Auto        | NT AUTHORITY\NetworkService |
| ZDC-SRV-W12       | <b>DPS</b>        | Служба политики диагностики                              | Auto        | NT AUTHORITY\LocalService   |
| ZDC-SRV-W12       | EventLog          | Журнал событий Windows                                   | Auto        | NT AUTHORITY\LocalService   |
| ZDC-SRV-W12       | EventSystem       | Система событий СОМ+                                     | Auto        | NT AUTHORITY\LocalService   |
| ZDC-SRV-W12       | FontCache         | Служба кэша шрифтов Windows                              | Auto        | NT AUTHORITY\LocalService   |
| ZDC-SRV-W12       | gpsvc             | Клиент групповой политики                                | Auto        | LocalSystem                 |
| ZDC-SRV-W12       | iphlpsyc          | Вспомогательная служба IP                                | Auto        | LocalSystem                 |
| ZDC-SRV-W12       | Keylso            | Изоляция ключей CNG                                      | Manual      | LocalSystem                 |
| ZDC-SRV-W12       | LanmanServer      | Сервер                                                   | Auto        | LocalSystem                 |
| ZDC-SRV-W12       | LanmanWorkstation | Рабочая станция                                          | Auto        | NT AUTHORITY\NetworkService |
| ZDC-SRV-W12       | Imhosts           | Модуль поддержки NetBIOS через TCP/IP                    | Auto        | NT AUTHORITY\LocalService   |
| ZDC-SRV-W12       | <b>LSM</b>        | Диспетчер локальных сеансов                              | Auto        | LocalSystem                 |
| ZDC-SRV-W12       | MpsSvc            | Брандмауэр Windows                                       | Auto        | NT Authority\LocalService   |
| ZDC-SRV-W12 MSDTC |                   | Координатор распределенных транзакций                    | Auto        | NT AUTHORITY\NetworkService |

<span id="page-14-0"></span>*Рис. 21 Примерный вид представления для настраиваемой инвентаризации*

#### <span id="page-15-0"></span>УПРАВЛЕНИЕ КОНФИГУРАЦИЕЙ  $4<sub>1</sub>$

В качестве простого примера организации изменений на управляемых компьютерах, приведем настройку выполнения скрипта для удаления временных файлов.

- 1. Настройте группу «Компьютеры Windows» как описано в разделе 3.10шибка! Источник ссылки не найден..
- 2. Создайте директиву, например, «Обслуживание компьютеров Windows», как описано в разделе 3.2, и включите в него элемент типа скрипт PowerShell (раздел 3.2) с именем, например, «Удаление временных файлов» и следующим текстом:

```
rm c:\Windows\Temp\* -Recurse -Force -ErrorAction
SilentlyContinue
```
Задайте также для скрипта исполнение по расписанию и сбор статистики для проверки работоспособности скрипта.

- 3. Создайте ассоциацию, например «Назначения на компьютеры Windows» как описано в разделе 3.3.
- 4. Назначьте директиву «Обслуживание компьютеров Windows» на группу «Компьютеры Windows» с помощью ассоциации «Назначения на компьютеры Windows» как описано в разделе 3.3.

Для организации данного действия на компьютерах под управлением ОС семейства Linux последовательность действий будет аналогична:

- 1. Настройте группу «Компьютеры Linux» как описано в разделе 3.1, выбрав для включения в группу компьютеры под управлением ОС семейства Linux.
- 2. Создайте директиву, например, «Обслуживание компьютеров Linux», как описано в разделе 3.2, и включите в него элемент типа скрипт Shell с именем, например, «Удаление временных файлов» и следующим текстом:

find /tmp -ctime +10 -exec rm -rf  $\}$  +

Задайте также для скрипта исполнение по расписанию и сбор статистики для проверки работоспособности скрипта.

- 3. Создайте ассоциацию, например «Назначения на компьютеры Linux» как описано в разделе 3.3.
- 4. Назначьте директиву «Обслуживание компьютеров Linux» на группу «Компьютеры Linux» с помощью ассоциации «Назначения на компьютеры Linux» как описано в разделе 3.3.

Проверьте корректность работы скрипта как описано в разделе 3.4. Для удаления временных файлов на компьютере должно пройти как минимум одно успешное выполнение скрипта на данном компьютере.

# <span id="page-16-0"></span>5. ОБНАРУЖЕНИЕ СОСЕДНИХ УСТРОЙСТВ

Рассмотрим пример обнаружения соседних устройств, т. е. устройств, находящихся в одной сети с определенными нами компьютерами.

- 1. Создайте директиву, например, «Директива сканирования», как описано в разделе [3.2](#page-7-0) и включите в него элемент директивы типа «Сканирование сети» с частотой запуска 1 раз в час.
- 2. Создайте группу, например «Сканеры», и включите в нее компьютеры, соседей которых вы хотите обнаружить, как описано в разделе [3.1.](#page-6-1)
- 3. Создайте ассоциацию, например «Назначения сканеров» как описано в разделе [3.3.](#page-10-0)
- 4. Назначьте директиву «Директива сканирования», на группу «Сканеры» с помощью ассоциации «Назначения сканеров» как описано в разделе [3.3.](#page-10-0)

Через некоторое время (при настройках по умолчанию примерно через час) результаты сканирования будут доступны в режиме пользовательского интерфейса «Соседние устройства» ([Рис.](#page-16-1) 22).

|           | ■ Соседние устройства (12) |                    |                 |                          | ß<br>$\Box$ $\times$   |
|-----------|----------------------------|--------------------|-----------------|--------------------------|------------------------|
| 74        |                            |                    |                 |                          |                        |
|           | Фильтр                     | ш<br>Группировка   | Выбор колонок   |                          | С Обновить<br>$\cdots$ |
|           | IP                         | MAC                | Имя             | Признаки                 | Детектор               |
|           | 192,168,1.50<br>پ          | 04:42 1a f0:dc:54  | RYZEN-9         | ◼                        | ZDC-TEST-W10           |
| $\Lambda$ | 192.168.1.37<br>اب         | 00:15:5d:01.29:03  |                 |                          | ZDC-TEST-W10           |
|           | 192, 168, 1.35<br>□        | 00:15:5d:01.29:05  | ZDC-TEST-W7     | 擊                        | ZDC-TEST-W10           |
| 머         | 192.168.1.60<br>اب ا       | 88.bd 45.93 ff da. |                 |                          | ZDC-TEST-W10           |
|           | 192, 168, 1, 46<br>با      | 9c.93.4e:06.28.9e  | XRX9C934E06B89E | $@ =$                    | ZDC-TEST-W10           |
| 园         | 192.168.1.41<br>اب ا       | 00:15:5d:01.29:00  | SCSM-AXM-SRV    | ◎ 口 目                    | ZDC-TEST-W10           |
|           | □<br>192.168.1.42          | 90:2b.34.98x2.a6   | SRV-V           | 电影                       | ZDC-TEST-W10           |
|           | 192.168.1.40<br>اب ا       | 106785-84790784    | SRV-Z           | ⊕∎∎                      | ZDC-TEST-W10           |
|           | $\Box$<br>192.168.1.33     | 00:15:5d:01.29:0b  |                 | $\overline{\phantom{a}}$ | ZDC-TEST-W10           |
|           | 192.168.1.34               | 00:15:5d:01.29:0a  | ZDC-TEST-ALT92  | E.                       | ZDC-TEST-W10           |
|           | پ<br>192.168.1.32          | 00:15:5d:01.29:09  |                 |                          | ZDC-TEST-W10           |

<span id="page-16-1"></span>*Рис. 22 Примерный результат работы директивы «Сканирование сети»*

#### <span id="page-17-0"></span> $6.$ УСТАНОВКА ПО

Рассмотрим пример установки пакета CURL на компьютеры под управлением ОС Linux.

- 1. Создайте директиву, например, «Развертывание ПО Linux», как описано в разделе 3.2, и включите в него элемент директивы типа «Apt пакеты» с именем, например, «Установка curl» как описано в разделе 3.2.
- 2. Создайте группу, например «Компьютеры Linux», и включите в нее компьютеры с ОС Linux, как описано в разделе 3.1.
- 3. Создайте ассоциацию, например «Назначения развертывания ПО» как описано в разделе 3.3.
- 4. Назначьте директиву «Развертывание ПО Linux», на группу «Компьютеры Linux» с помощью ассоциации «Назначения развертывания ПО» как описано в разделе 3.3.
- 5. Результаты работы директивы можно проверить как описано в разделе 3.4.

Примерный результат работы по установке пакета curl приведен на рисунке Рис. 23. В статистике отражен статус установки и текущие версии пакета для каждого из компьютеров в задействованной группе.

|            | • Установка Curl - Статистика (3) |             |                  |                     | n.             |
|------------|-----------------------------------|-------------|------------------|---------------------|----------------|
| L.         | Фильтр                            | Группировка |                  |                     | Обновить<br>G  |
|            | Компьютер ↑                       | Имя Т       | Версия           | Статус              | Пакетный мен-р |
| $\bar{A}$  | ZDC-DEV-U20                       | curl        |                  | Отсутствует(удалён) | apt            |
| $\bar{AB}$ | ZDC-SRV-ALT9                      | curl        | 7.79.0-alt2      | Установлен          | apt            |
| $\bar{A}$  | ZDC-TEST-ASTRA2                   | curl        | 7.52.1-5+deb9u15 | Установлен          | apt            |
|            |                                   |             |                  |                     |                |

<span id="page-17-1"></span>Рис. 23 Примерный результат работы директивы «Apt пакеты»